# Vostro 15 5000 Series

Quick Start Guide

### 1 Connect the power adapter and press the power button

Conecte o adaptador de energia e pressione o botão liga/desliga

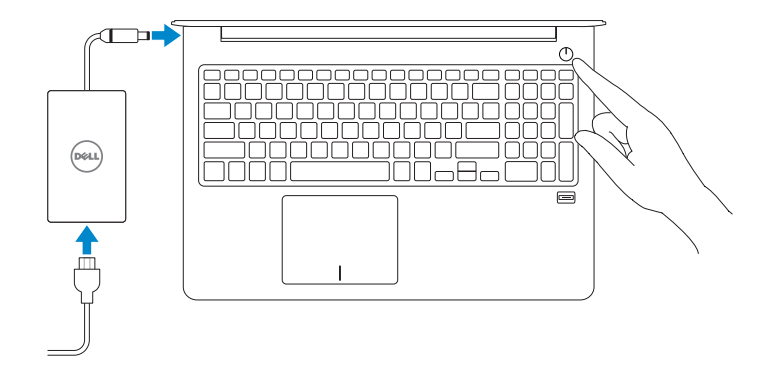

Contact Dell **Contact Dell**<br>Entre em contato com a Dell **Dell.com/contactdell** 

Regulatory and safety **Normatização e segurança com extraordização e segurança de proportante de proportante de proportante de propor**<br>Normatização e segurança

Product support and manuals Suporte ao produto e manuais

Regulatory model **Regulatory model**<br>Modelo normativo

Regulatory type **Regulatory type and all properties and all properties and properties and properties and properties and properties and properties and properties and properties and properties and properties and properties and properties an** 

Computer model **Computer model<br>Modelo do computador Vostro 15-5568** 

Dell.com/support Dell.com/support/manuals Dell.com/support/windows

© 2016 Dell Inc. © 2016 Microsoft Corporation. © 2016 Canonical Ltd.

- $\blacksquare$  NOTE: If you are connecting to a secured wireless network, enter the password for the wireless network access when prompted.
- **NOTA:** Quando se conectar a uma rede sem fio segura, insira a senha para o acesso à rede sem fio quando solicitado.

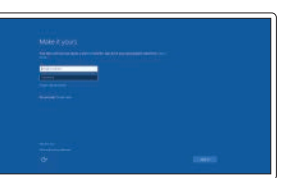

### Locate Dell apps in Windows

Localize seus aplicativos Dell no Windows

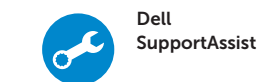

Check and update your computer Verificação e atualização do computador

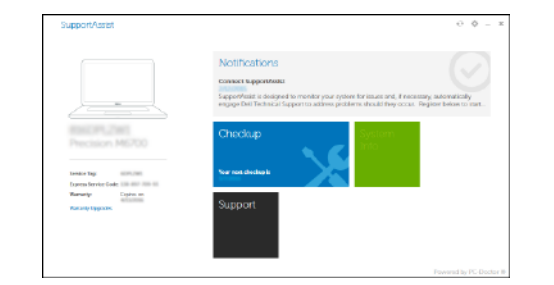

## 2 Finish operating system setup

Conclua a configuração do sistema operacional

#### Windows 10

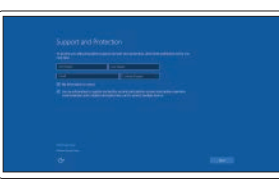

### Enable Support and Protection

Habilite o suporte e a proteção

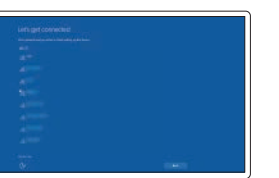

Connect to your network Conectar-se à rede

#### Sign in to your Microsoft account or create a local account

Conectar-se à sua conta da Microsoft ou criar uma conta local

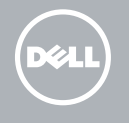

Ubuntu

Follow the instructions on the screen to finish setup. Siga as instruções na tela para concluir a configuração.

### Create recovery media for Windows

Criar mídia de recuperação para Windows

#### In Windows search, type Recovery, click Create a recovery media, and follow the instructions on the screen.

Na pesquisa do Windows, digite **Recuperação**, clique em **Criar uma mídia** de recuperação e siga as instruções na tela.

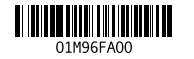

Features Recursos

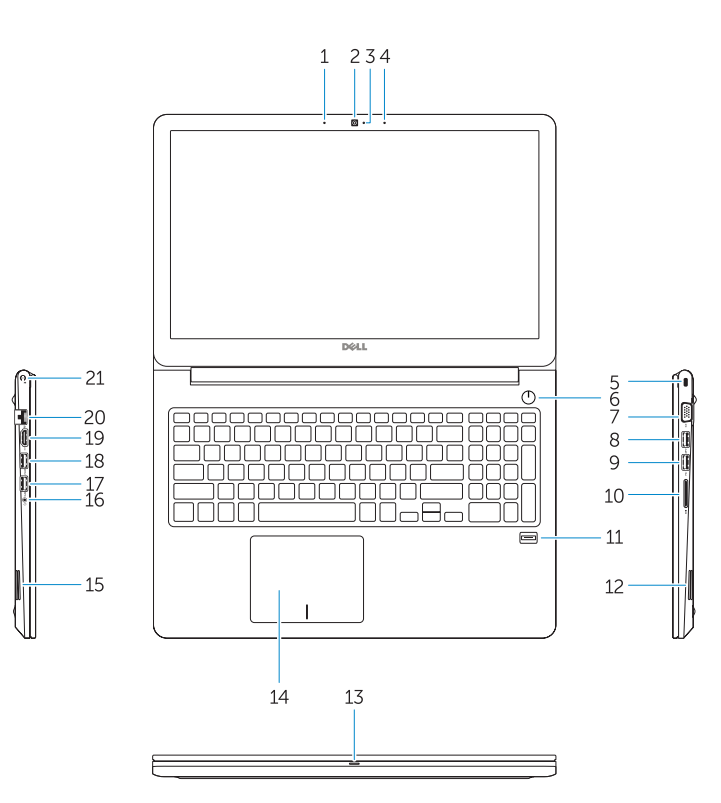

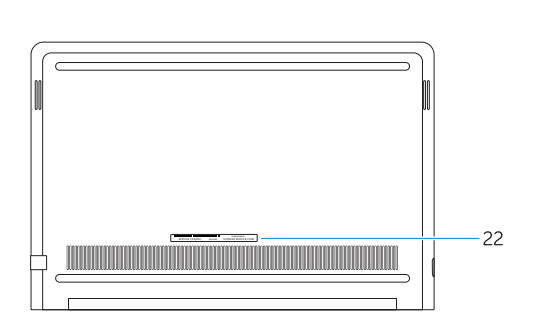

#### 1. Microphone

- 15. Speaker
- 16. Headset port 17. USB 3.0 port
- 
- 18. USB 3.0 port with PowerShare
- 19. HDMI port
- 20. Network port
- 21. Power port
- 22. Service tag label
- 2. Camera
- 3. Camera-status light
- 4. Microphone
- 5. Security-cable slot
- 6. Power button
- 7. VGA port
- 8. USB 3.0 port
- 9. USB 2.0 port
- 10. Memory card reader
- 11. Fingerprint reader
- 12. Speaker
- 13. Power and battery-status light/ hard-drive activity light
- 14. Touchpad
- 14. Touchpad 15. Alto-falante 16. Porta para fone de ouvido 17. Porta USB 3.0 18. Porta USB 3.0 com PowerShare 19. Porta HDMI 20. Porta de rede
- 21. Conector de energia
- 22. Rótulo da etiqueta de serviço
- $F2$ – ≢⊳ ∣

 $\rightarrow$ 

 $F1$ 

- 1. Microfone
- 2. Câmera
- 3. Luz de status da câmera
- 4. Microfone
- 5. Encaixe do cabo de segurança
- 6. Botão liga/desliga
- 7. Porta VGA
- 8. Porta USB 3.0
- 9. Porta USB 2.0
- 10. Leitor de placa de memória
- 11. Leitor de impressão digital
- 12. Alto-falante
- 13. Luz de status de ativação e da bateria/Luz de atividade do disco rígido

Shortcut keys Teclas de atalho

> Mute audio Sem áudio

Decrease volume Diminuir o volume

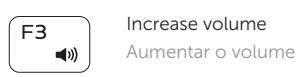

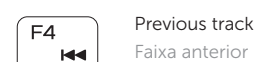

 $F5$ Play/Pause Tocar/pausar — ⊳⊪ ।

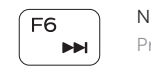

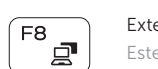

Next track Próxima faixa

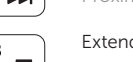

tend display

Estender a exibição

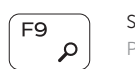

 $F10$ - 224

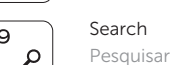

### Backlit keyboard

Teclado com luz de fundo

 $\mathcal{L}(\mathbf{0})$ 

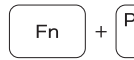

 $((\gamma))$ 

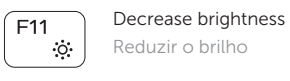

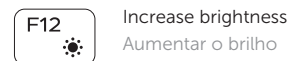

Aumentar o brilho

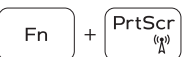

### Turn off/on wireless

Ligar/desligar a rede sem fio

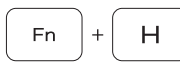

#### Toggle between power and battery-status light/ hard-drive activity light

Alterna entre a alimentação e a luz de status de atividade da bateria/disco rígido

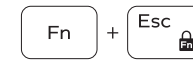

### Toggle Fn-key lock

Alternar bloqueio da tecla Fn

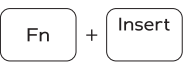

Sleep Suspensão

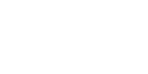